# **D-Link Quick Installation Guide**

Это устройство может быть настроено с помощью любого современного Web-браузера. такого как Internet Explorer 6х или Netscape Navigator 7x.

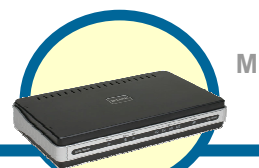

## **DSL-2540U** Маршрутизатор ADSL2/2+ с 4 портами Ethernet

## Прежде чем начать

Перед началом установки убедитесь, что имеется вся необходимая информация и оборудование.

## Проверьте содержимое комплекта поставки

В комплект поставки входит следующее:

Если что-либо из перечисленного отсутствует, пожалуйста, обратитесь к вашему поставщику.

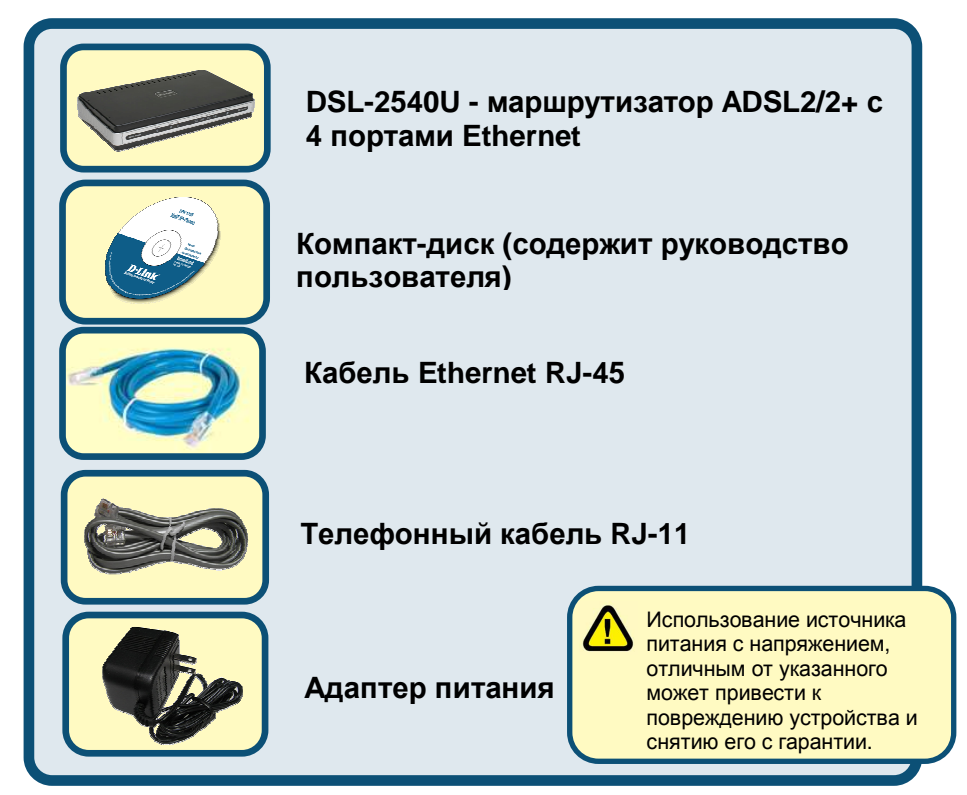

@2006 D-Link Systems, Inc. Все права защищены. Торговые марки или зарегистрированные торговые марки являются собственностью их владельцев. Программное обеспечение и спецификации могут изменяться без уведомления.

## Подключение маршрутизатора к компьютеру

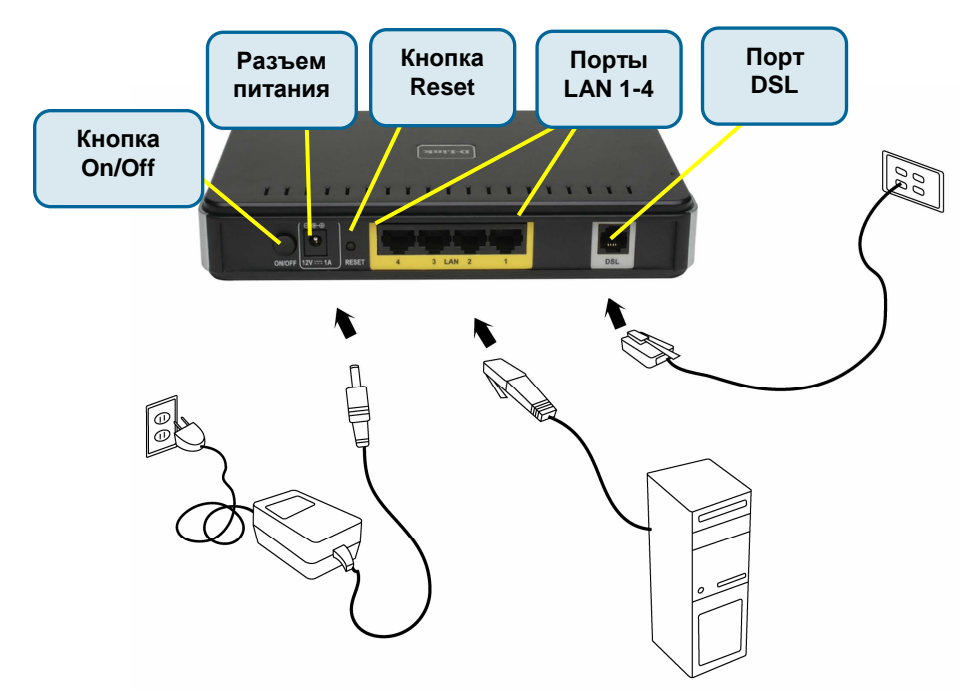

#### Подключите телефонный кабель

• Подключите один конец телефонного кабеля к порту **DSL** на маршрутизаторе и другой конец кабеля к настенному разъему.

#### Подключите кабель **Ethernet**

• Подключите один конец кабеля Ethernet к одному из 4 портов **LAN** на задней панели маршрутизатора и подключите другой конец кабеля Ethernet к адаптеру Ethernet или доступному порту Ethernet на компьютере. Или сначала подключите кабель к коммутатору/концентратору и затем подключите компьютер к коммутатору/концентратору.

#### Подключите адаптер питания

• Для окончания процесса установки подключите адаптер питания к разъему питания на задней панели маршрутизатора и затем подключите другой конец адаптера питания к настенной розетке или сетевому

фильтру. После чего включите маршрутизатор и загрузите компьютер или любые LAN-устройства, такие как концентраторы или коммутаторы, и любые компьютеры, подключенные к ним.

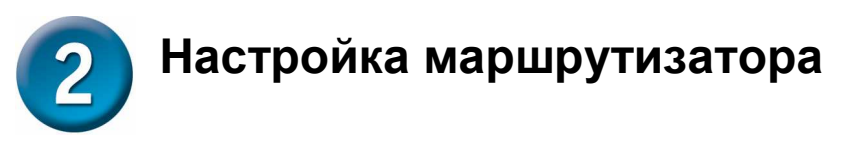

Чтобы Web-браузер мог загрузить Web-страницы, используемые для настройки маршрутизатора, компьютер должен быть сконфигурирован для получения IPадреса автоматически ("Obtain an IP address automatically"), поэтому необходимо изменить IP-настройки компьютера так, чтобы он стал клиентом **DHCP.** Если используется **Windows XP** и сетевые настройки неизвестны, то прочитайте приведенные в Приложении инструкции.

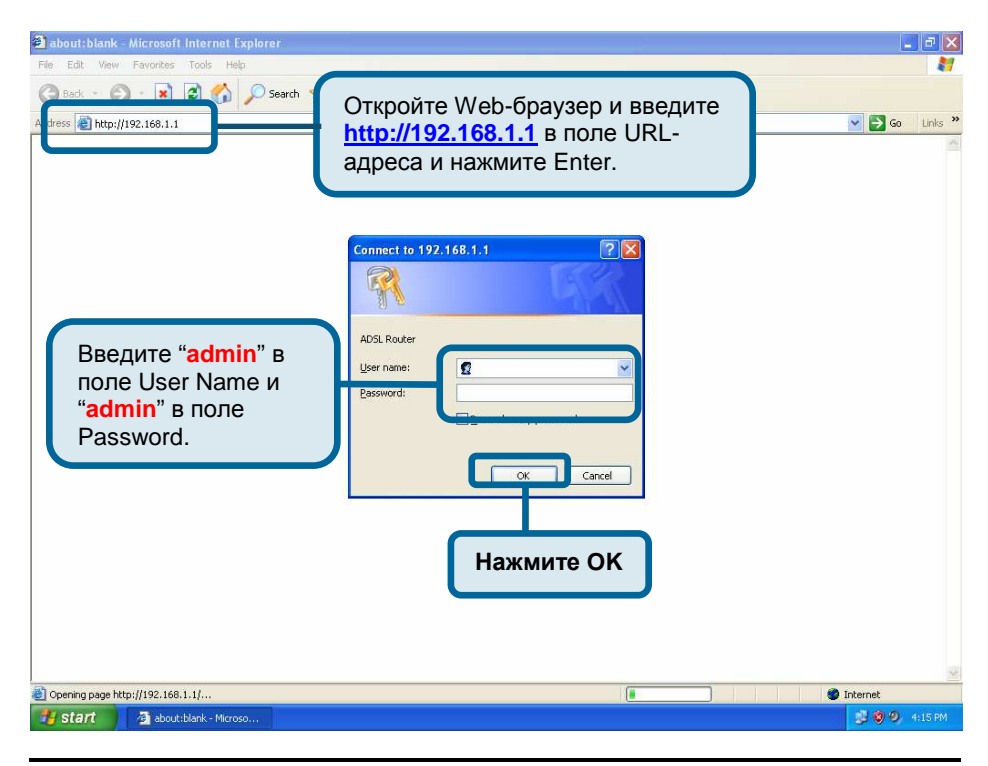

3АМЕЧАНИЕ: Фактически имеются две комбинации имени пользователя и пароля по умолчанию. Комбинация имени пользователя и пароля user /user предоставляет ограниченный доступ к определенным настройкам. Комбинация admin / admin предоставляет доступ ко всем функциям. Пароли могут быть изменены в любое время.

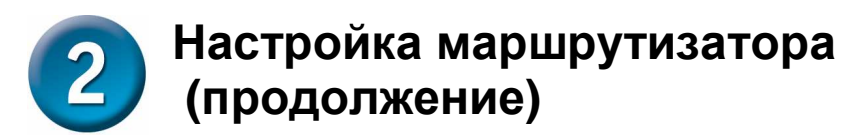

После входа появится окно **Home** и меню Мастера установки. Этот раздел поясняет, как быстро настроить маршрутизатор с помощью мастера для успешного получения доступа к Интернет.

## Настройка **ATM PVC**

Для активации процесса автоподключения, отметьте флажком чекбокс, обозначенный как DSL Auto-connect, процесс, при котором первым автоматически обнаруживается PVC и PPPoE, PPPoA, и протокол Bridge (с доступным сервером DHCP). Для продолжения нажмите кнопку **Next**. Если активирована функция DSL Auto-connect, перейдите на 7 страницу.

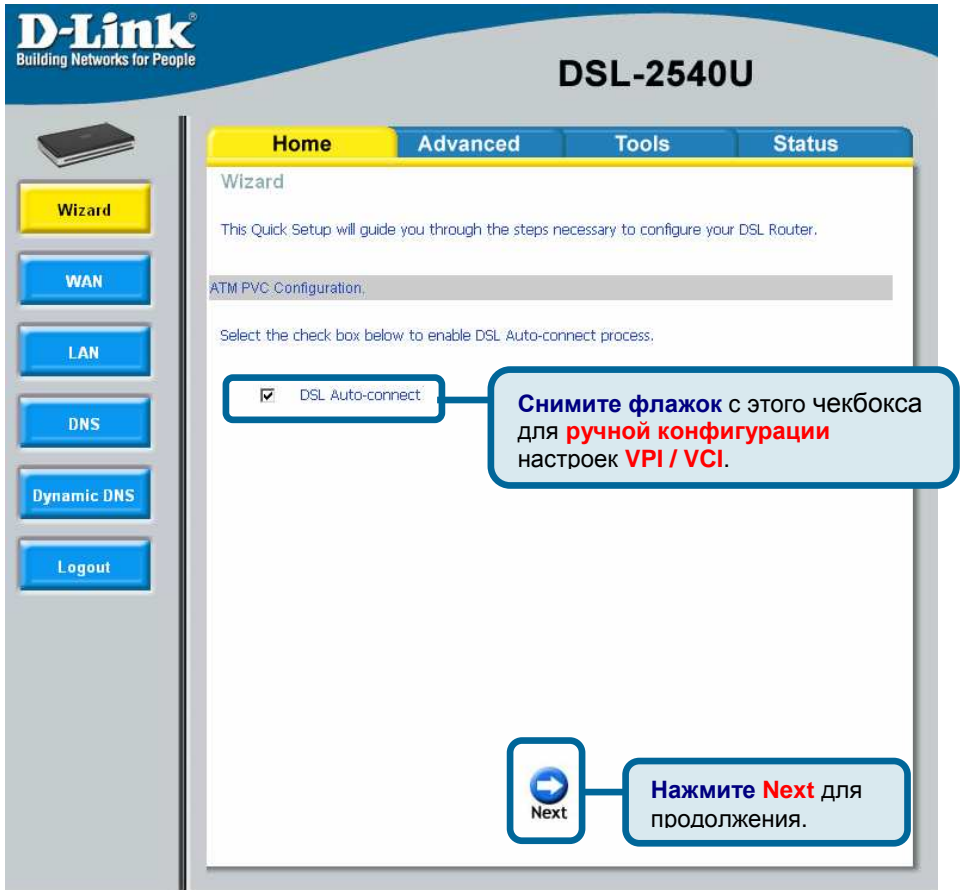

## $\mathbf{2}$ Настройка маршрутизатора  **(**продолжение**)**

Если в чекбоксе DSL Auto-connect не установлен флажок, появится экран, показанный ниже. Введите VPI / VCI, как указано провайдером. А также будут отображены настройки Quality of Service.

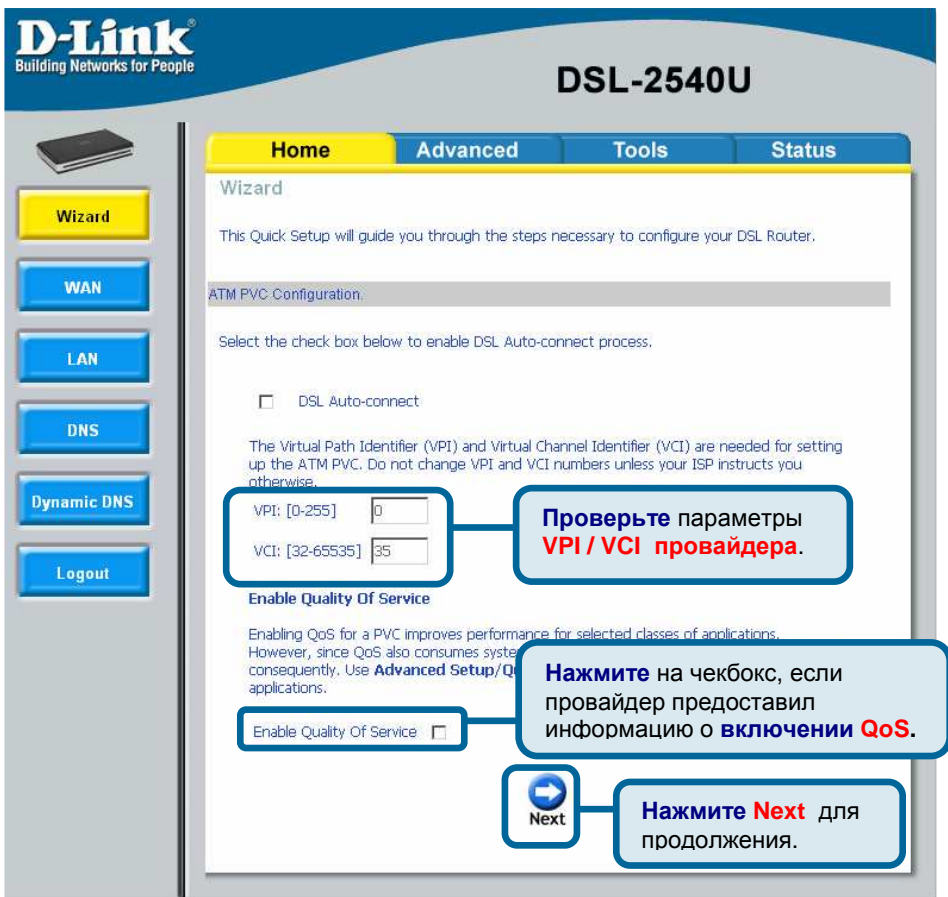

## $\boxed{2}$ Настройка маршрутизатора  **(**продолжение**)**

## Тип соединения

На следующем экране «Тип Соединения» можно выбрать тип сетевого протокола и режим инкапсуляции ATM PVC, предоставленные провайдером для использования. Здесь показан тип соединения на примере PPPoA. Нажмите **Next**  для продолжения.

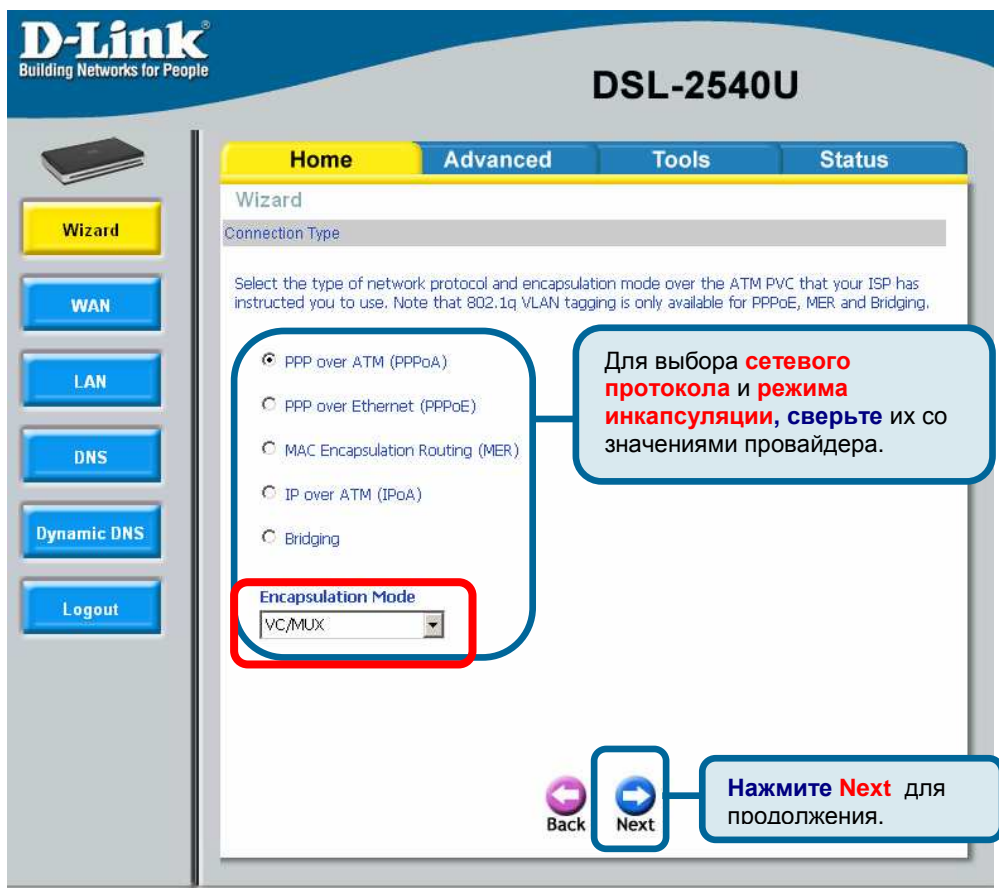

## Настройка маршрутизатора  **(**продолжение**)**

## Имя пользователя и пароль **PPP**

Введите имя пользователя и пароль PPP, предоставленные провайдером. Затем решите, будут ли использоваться какие-нибудь функции, такие как соединение по запросу, расширение PPP IP, keep alive и затем нажмите на **Next.**

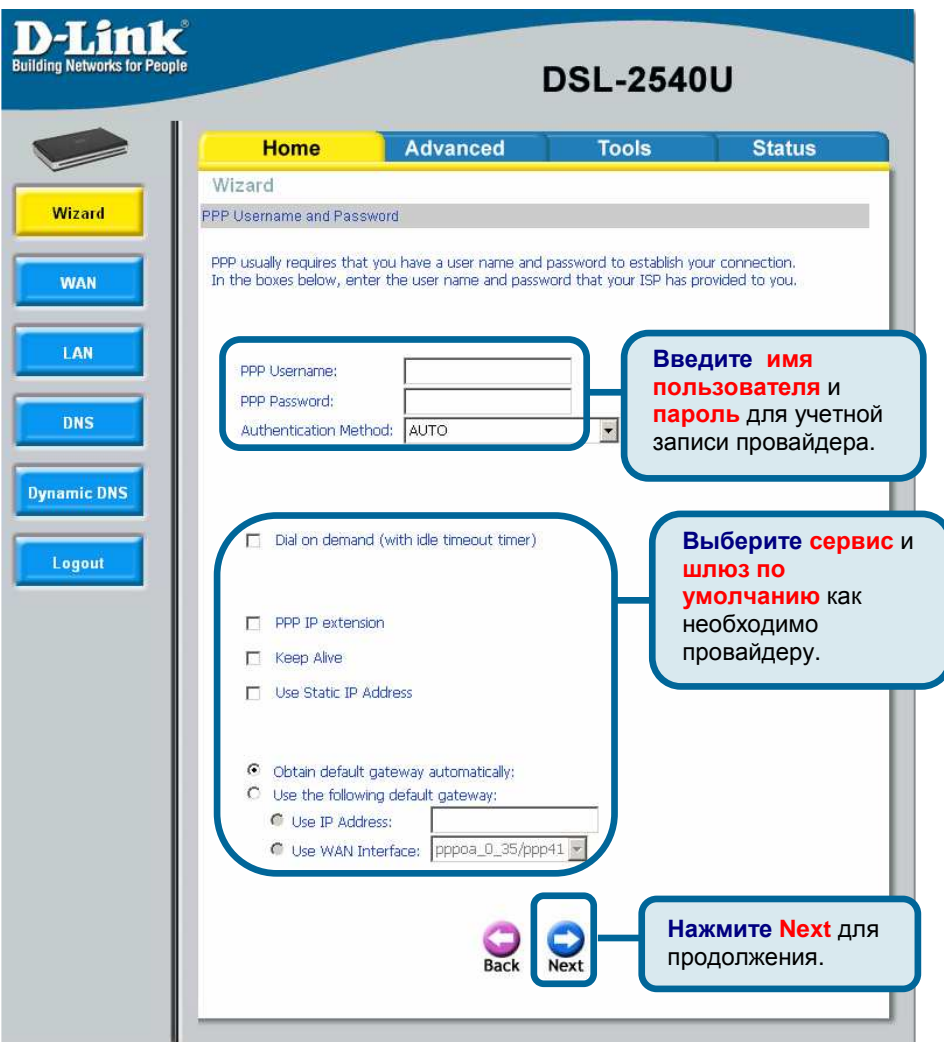

## $\mathbf{2}$ Настройка маршрутизатора  **(**продолжение**)**

## Параметры **NAT (**преобразование сетевых адресов**)**

Следующий пункт настраивает параметры NAT (преобразование сетевых адресов). Например, NAT будет включен. Оставьте область слева по умолчанию и затем нажмите **Next** для продолжения.

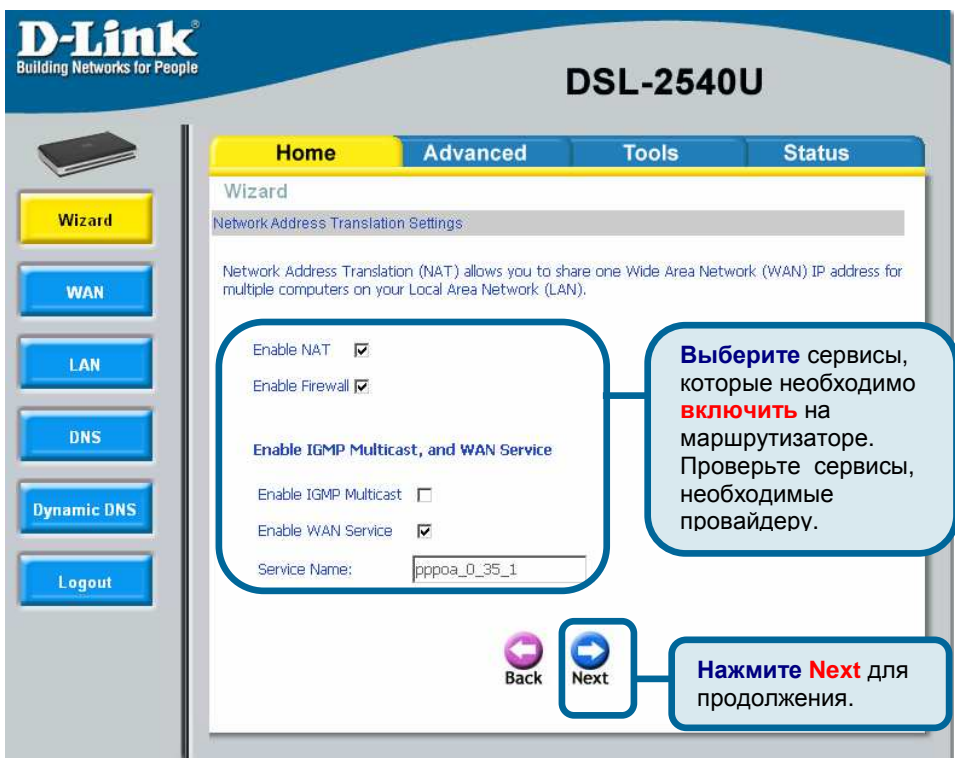

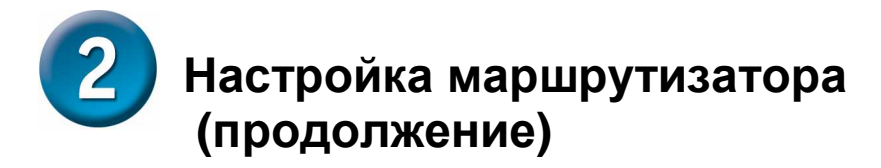

## Установка устройства

Можно настроить IP-адрес и маску подсети DSL-маршрутизатора для интерфейса LAN, чтобы они совпадали IP-адресу подсети LAN. Если необходимо, чтобы сервер DHCP автоматически назначал IP-адреса, тогда включите сервер DHCP и введите диапазон IP-адресов, которые сервер DHCP может назначать компьютерам. Отключите сервер DHCP, если необходимо назначать IP-адреса вручную. Нажмите **Next** для продолжения.

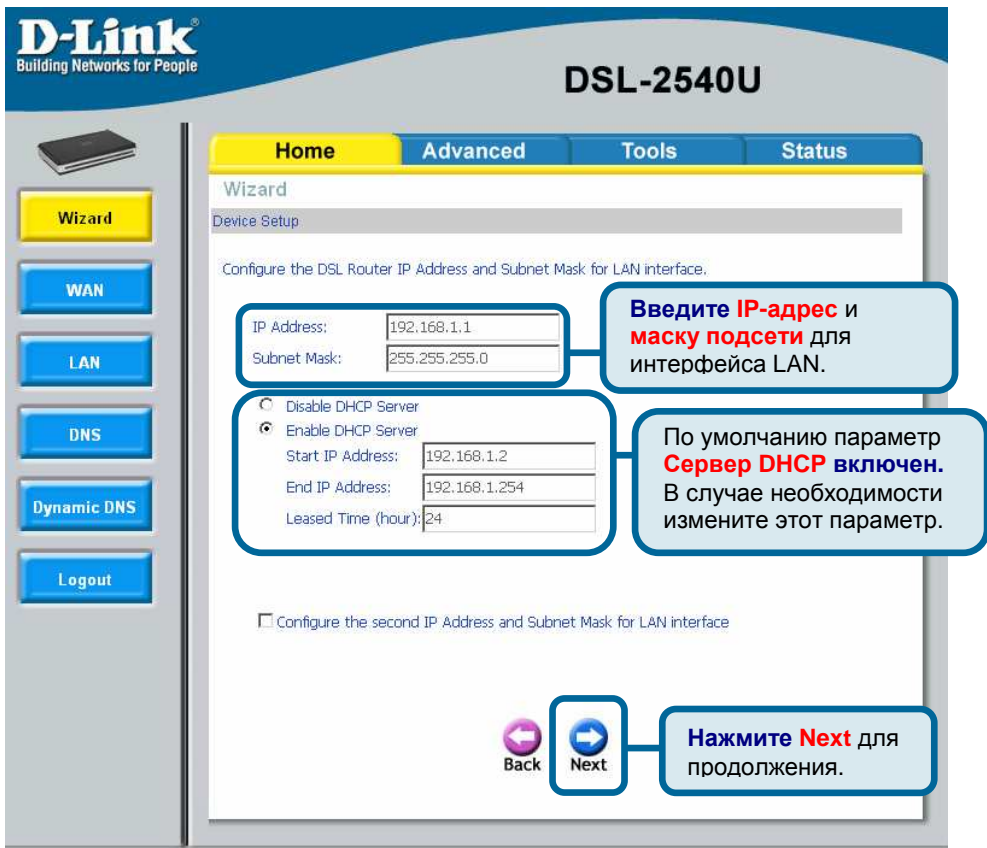

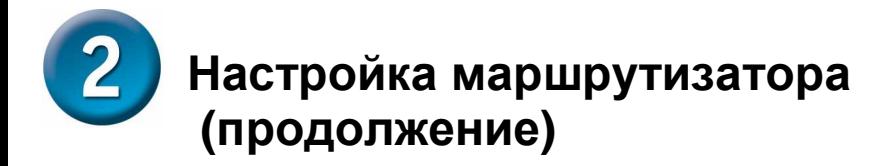

#### Установка **-** заключение

После того, как сделаны все настройки WAN, появится WAN Setup Summary, отображающий все настройки WAN, которые были сделаны. Проверьте верны ли эти настройки перед тем как нажать на кнопку **Save / Reboot.** Нажатие на **Save / Reboot** сохранит настройки и перезагрузит маршрутизатор.

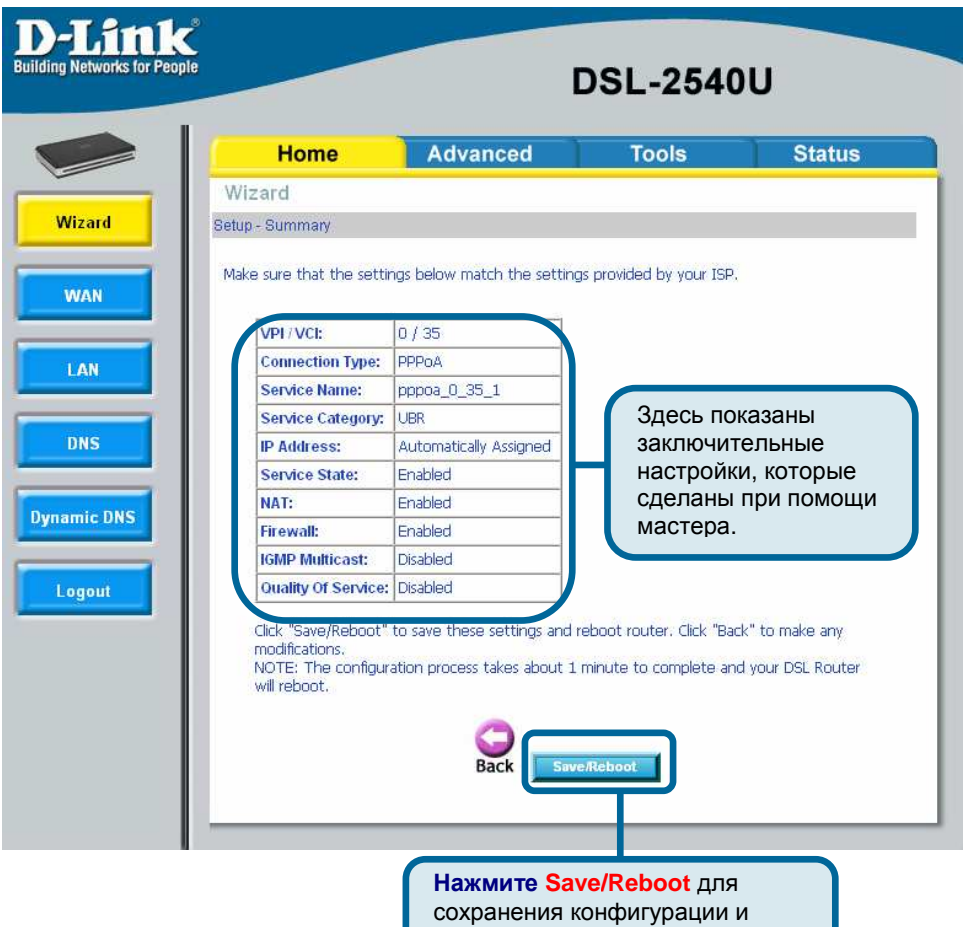

перезагрузите маршрутизатор.

## Приложение

За описанием дополнительных настроек или иной информацией обратитесь к страницам **Advanced, Tools** или **Status** Web-интерфейса управления или к Руководству Пользователя на компакт-диске.

#### Изменение **IP-**настроек в **Windows XP**

Выполните следующие шаги для настройки компьютера под управлением Windows XP в качестве DHCP-клиента.

1. Нажмите Пуск – Панель управления.

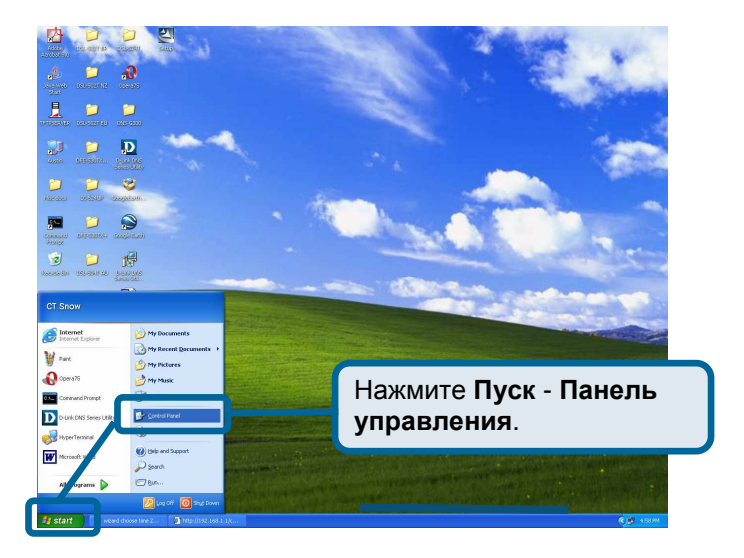

2. В панели управления нажмите на Сеть и подключения к Интернет.

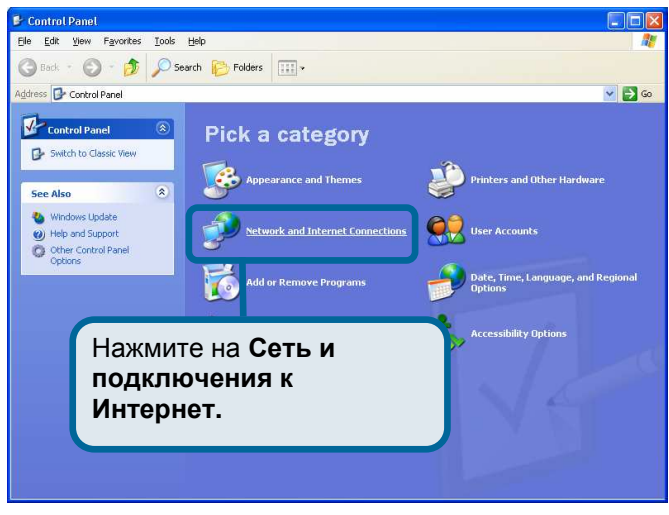

3. В окне Сеть и подключения к Интернет, нажмите Сетевые подключения.

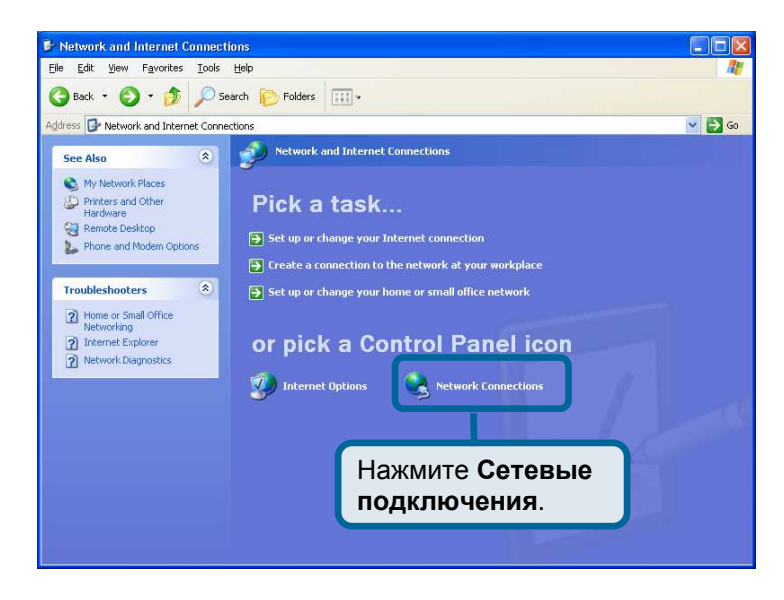

4. В окне Сетевые подключения, нажмите правой кнопкой мыши Подключение к локальной сети, затем нажмите Свойства.

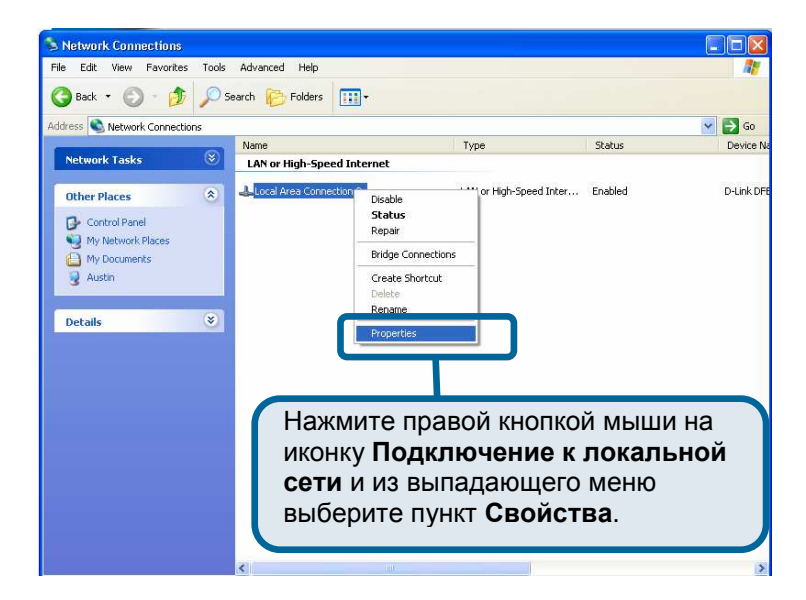

5. В окне Подключение по локальной сети, во вкладке Общие под заголовком «Компоненты**,** используемые этим подключением» выделите Протокол Интернета **(TCP/IP)**, щелкнув по нему мышкой один раз. Нажмите кнопку Свойства.

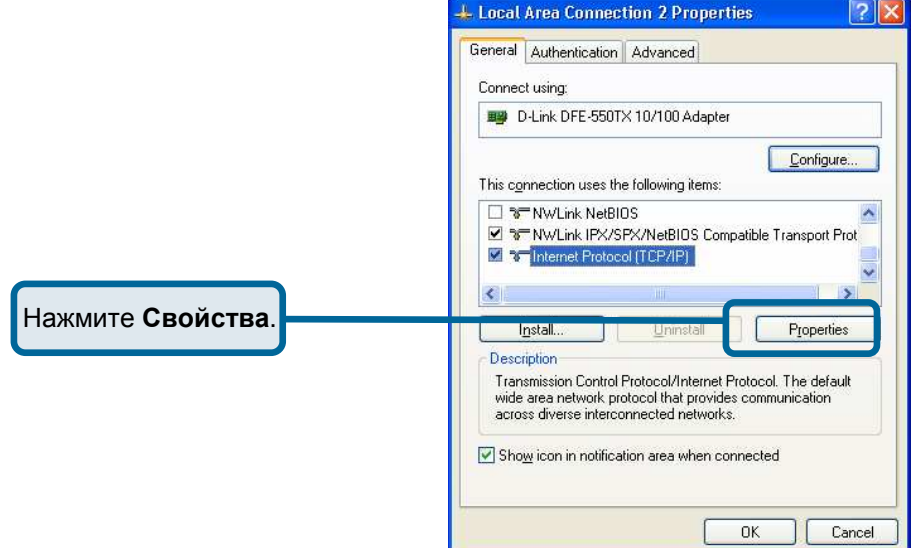

6. Выберите "Получить IP-адрес автоматически", щелкая в центр окружности. Нажмите кнопку **OK** .

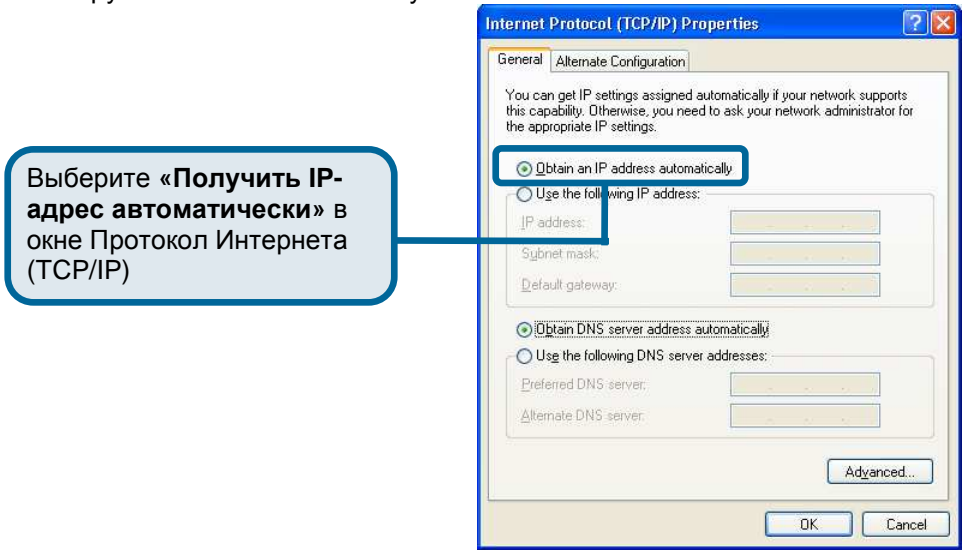

Теперь ваш компьютер готов к использованию DHCP-сервера маршрутизатора.